# **ZOOM: Tutoriel n° 3**

# **Enregistrer un cours**

*Pour soutenir l'enseignement à distance et hybride à l'UNIGE*

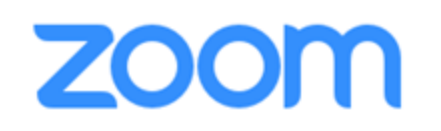

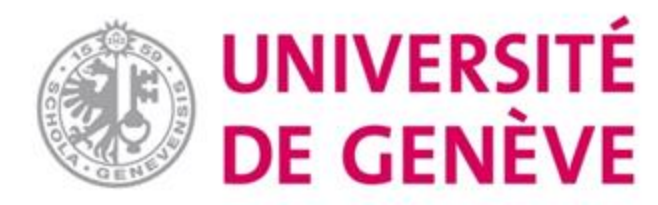

# **Dans ce tutoriel, vous verrez:**

- **Quelles sont les options d'enregistrement disponibles**
- **Comment préparer l'enregistrement**
- **Comment retrouver ce qui a été enregistré**

# **Après quoi vous pourrez :**

• **Permettre à vos participants de visionner en différé les réunions, séminaires, cours que vous avez organisés**

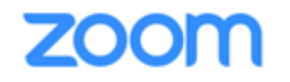

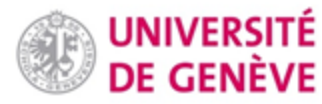

# **Enregistrer la réunion/le séminaire: quelles options?**

- **Par défaut, Zoom va créer un fichier vidéo (MP4) sur votre ordinateur (enregistrement local). Enregistrer**  $\Box$  **diapositive 7**
- **Si vous souhaitez enregistrer la réunion et partager le fichier, vous devez l'enregistrer dans le nuage (enregistrement cloud).**

**Mettre en place □ diapositive 5 Visionner diapositive 8**

• **Dans certains cas l'enregistrement n'est pas souhaité. Ce tutoriel vous montre comment désactiver l'enregistrement.**

**Désactiver** □ diapositive 6

### Étape 1 : Démarrage

- Rendez-vous sur https://unige.zoom.us
- Cliquez sur « Sign in»

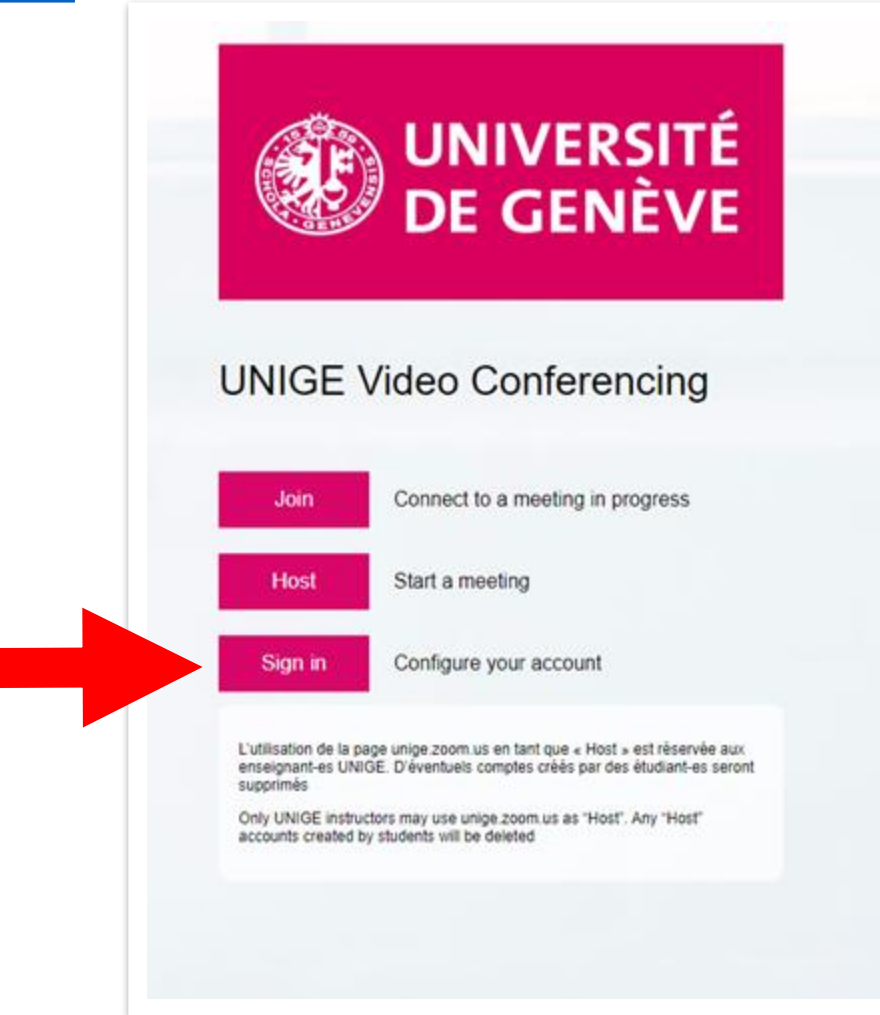

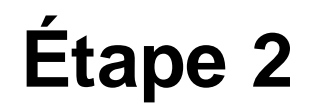

### **Identifiez-vous à l'aide de vos identifiants institutionnels, puis cliquez sur «Connexion»**

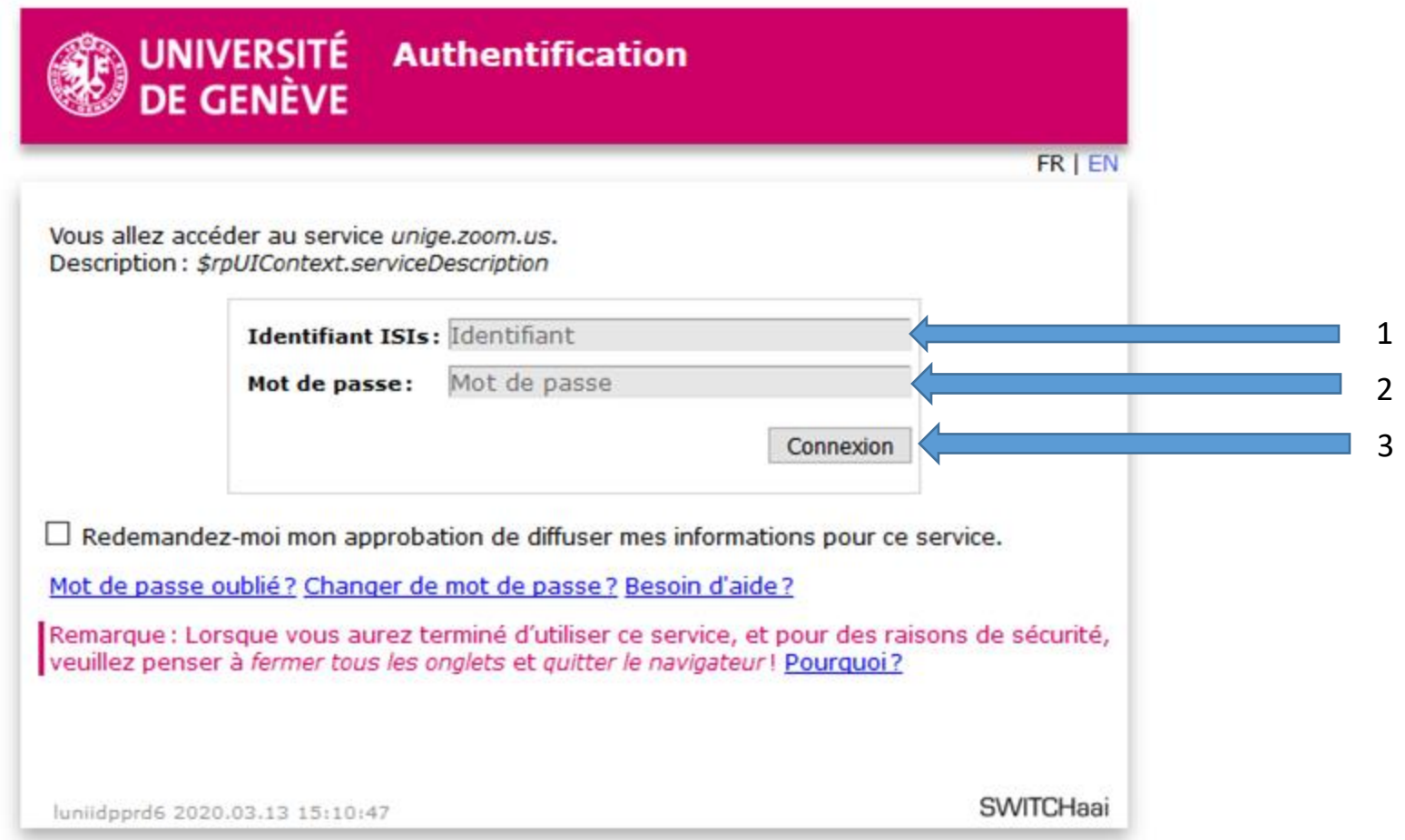

## **Étape 3. Cliquez sur «Paramètres», puis «Enregistrement»**

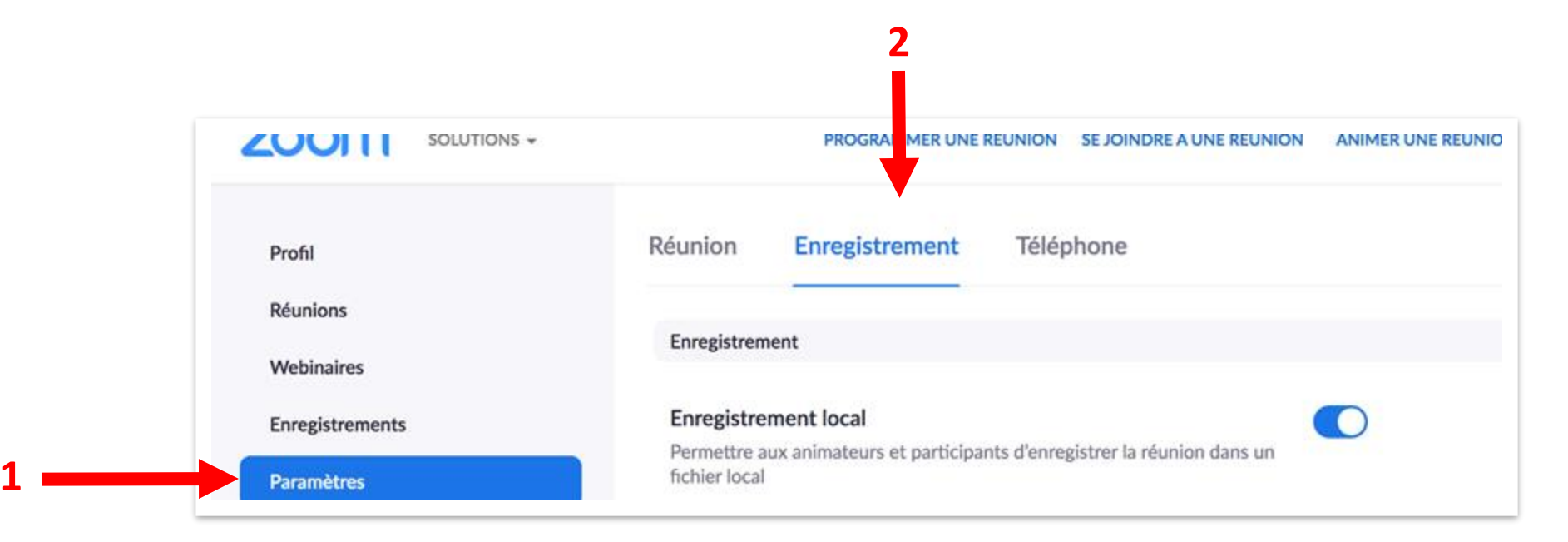

#### **Enregistrement local**

Permettre aux animateurs et participants d'enregistrer la réunion dans un fichier local

Hosts can give participants the permission to record locally

#### Enregistrement dans le Cloud

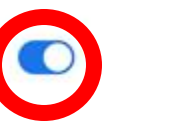

Autoriser les hôtes à enregistrer et sauvegarder la réunion/le webinaire dans le Cloud

- E registrer le prestataire actif avec l'écran partagé
- Enregistrer le mode d'affichage galerie avec l'écran partagé (
- Enregistrer le prestataire actif, le mode d'affichage galerie et l'écran partagé séparement
- Enregistrer un fichier audio uniquement
- C Enregistrer les messages instantanés de la réunion/du webinaire
- Paran etres avancés des enregistrements sur le nuage
- Ajouter un horodatage à l'enregistrement (2)
- of Afficher les noms des participants dans l'enregistrement
- Enregistrer les vignettes lors du partage (?)
- $\bullet$ pptimiser l'enregistrement pour un monteur vidéo tiers (?)
- Transcription sonore (?)

**Enregistrer** 

 $\bullet$ inregistrer la discussion des intervenants (?)

Annuler

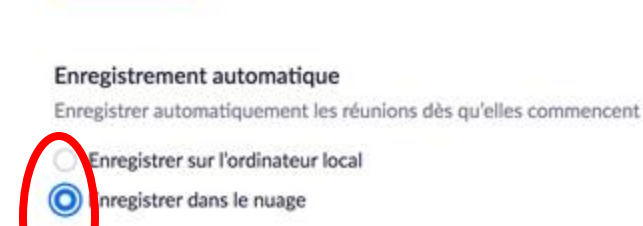

 $\bullet$ canimateur peut mettre l'enregistrement dans le nuage sur pause/l'arrêter (?)

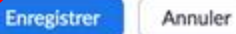

# Étape 4-1. Réglages (1/3)

pour un cours/séminaire qui doit rester visible en différé

Vérifiez que les bons réglages ont été faits. Lorsque vous avez terminé, cliquez sur

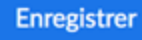

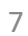

# **Étape 4-2. Réglages (2/3)**

### **pour une réunion qui ne doit pas être enregistrée**

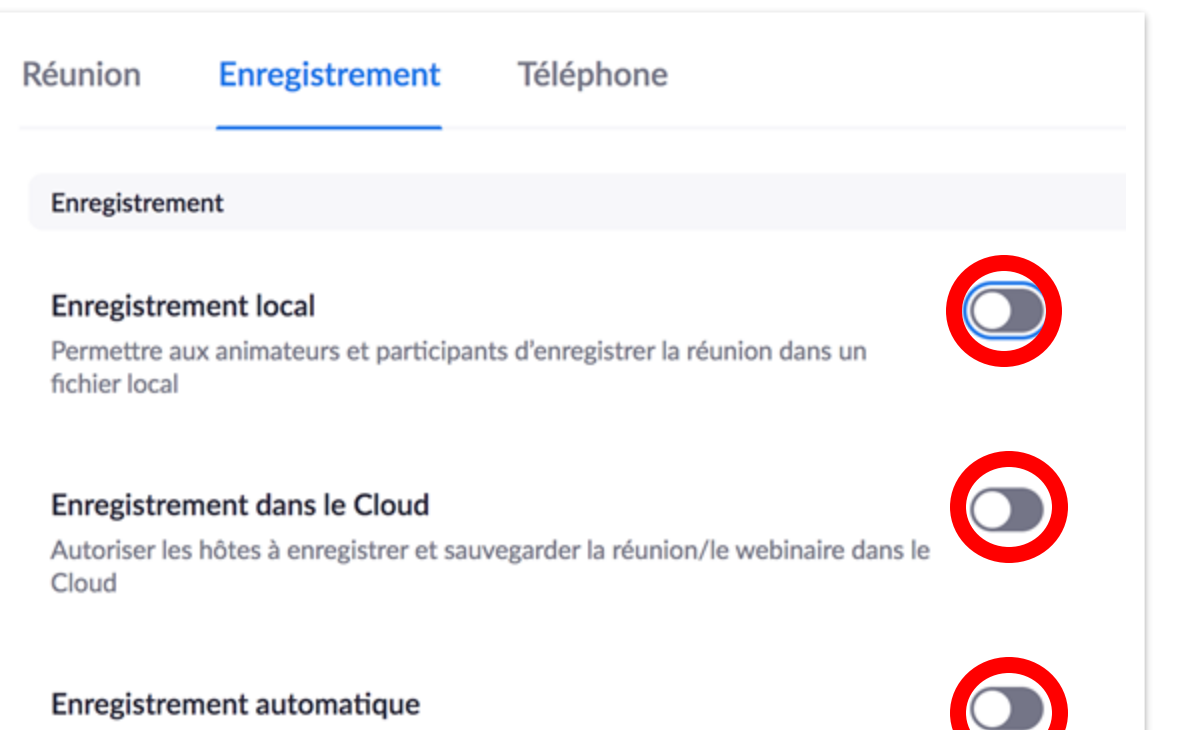

Enregistrer automatiquement les réunions dès qu'elles commencent

**Vérifiez que les bons réglages ont été faits. Lorsque vous avez terminé, cliquez sur** 

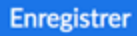

# **Étape 4-3. Réglages (3/3)**

### **pour une réunion enregistrée uniquement chez l'organisateur**

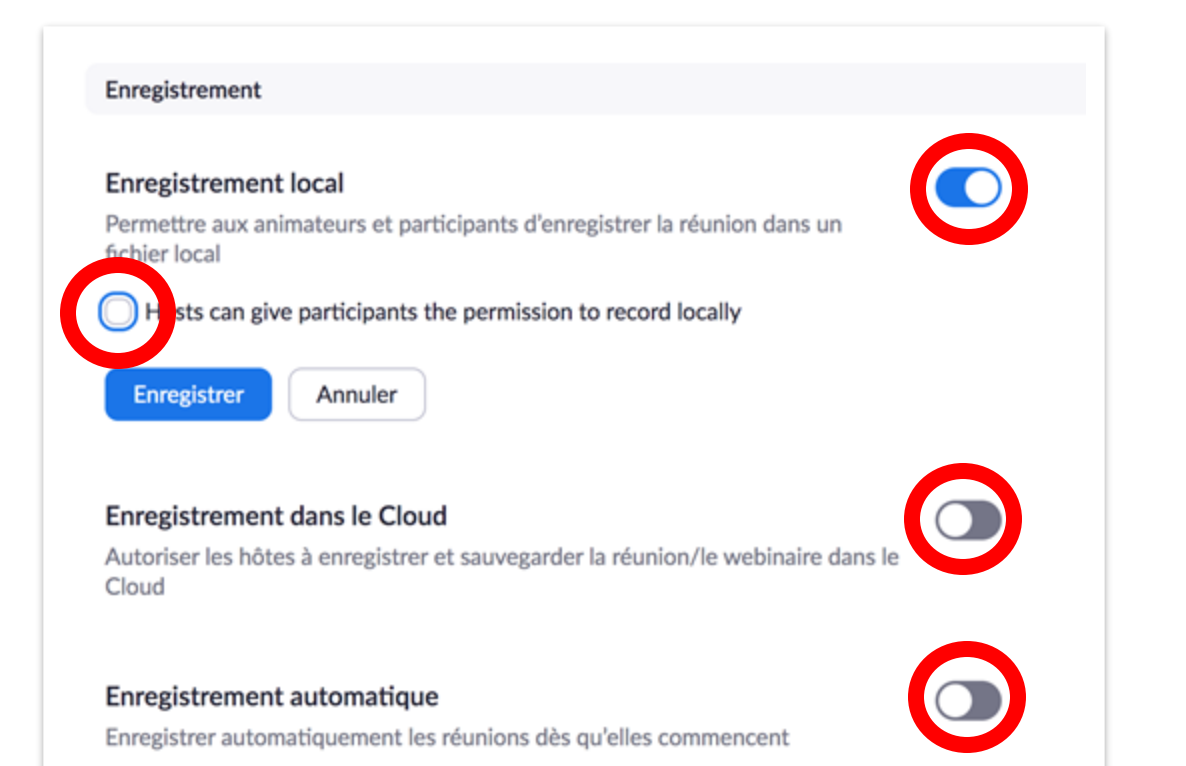

**Vérifiez que les bons réglages ont été faits. Lorsque vous avez terminé, cliquez sur** 

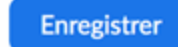

# **Étape 5. Démarrer l'enregistrement pendant la réunion**

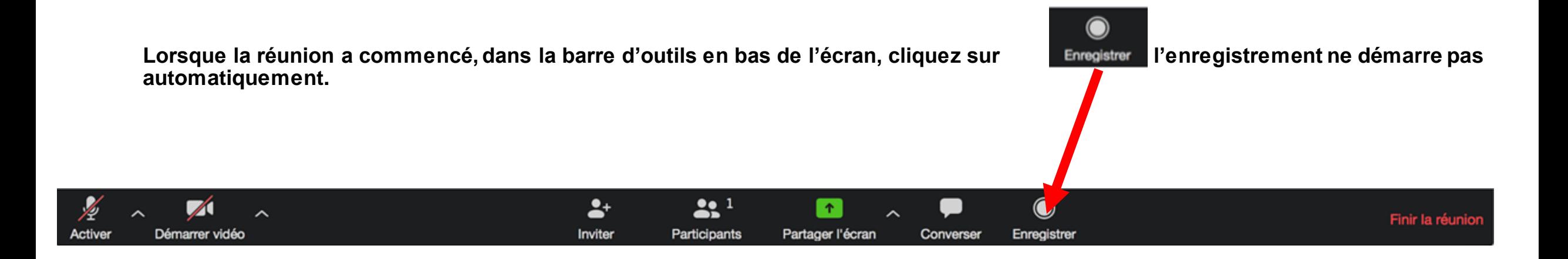

# **Étape 6. Retrouver ou visionner l'enregistrement**

#### **Sur votre ordinateur (enregistrement LOCAL) voir diapositive 7**

**A l'issue de la réunion, Zoom vous demandera où stocker l'enregistrement (fichier audio).**

**Notez cet emplacement pour retrouver l'enregistrement sur votre ordinateur.**

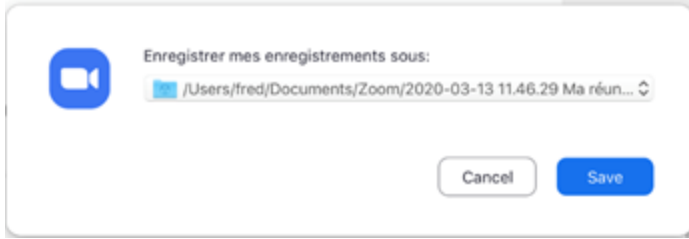

**Sur internet (enregistrement CLOUD) voir diapositive 7**

**A l'issue de la réunion, Zoom enverra automatiquement un email à l'organisateur de la réunion avec le lien permettant de visionner la réunion / le cours / le séminaire en différé.**

**Si vous êtes à l'origine de la réunion, n'oubliez pas de partager ce lien avec vos étudiant(e)s ou participant(e)s.**

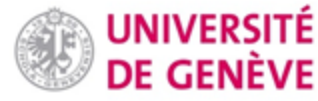

## **Vous avez appris à enregistrer / diffuser une réunion sur ZOOM !**

*D'autres tutoriels Zoom sont disponibles sur notre page dédiée*

*Conception/rédaction: Frederic Ballenegger/Raphaël Zaffran (CFCD) Relecture/édition: Patrizia Birchler Emery (CFCD)*

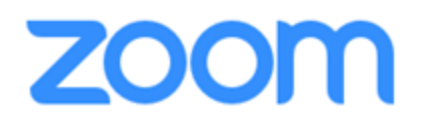

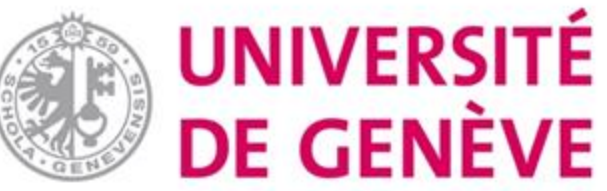